# 申請受付~審査までの流れについて まんじゅん つきゅう つきゅう きゅうかん きゅう

### 1 申請フォームの入力

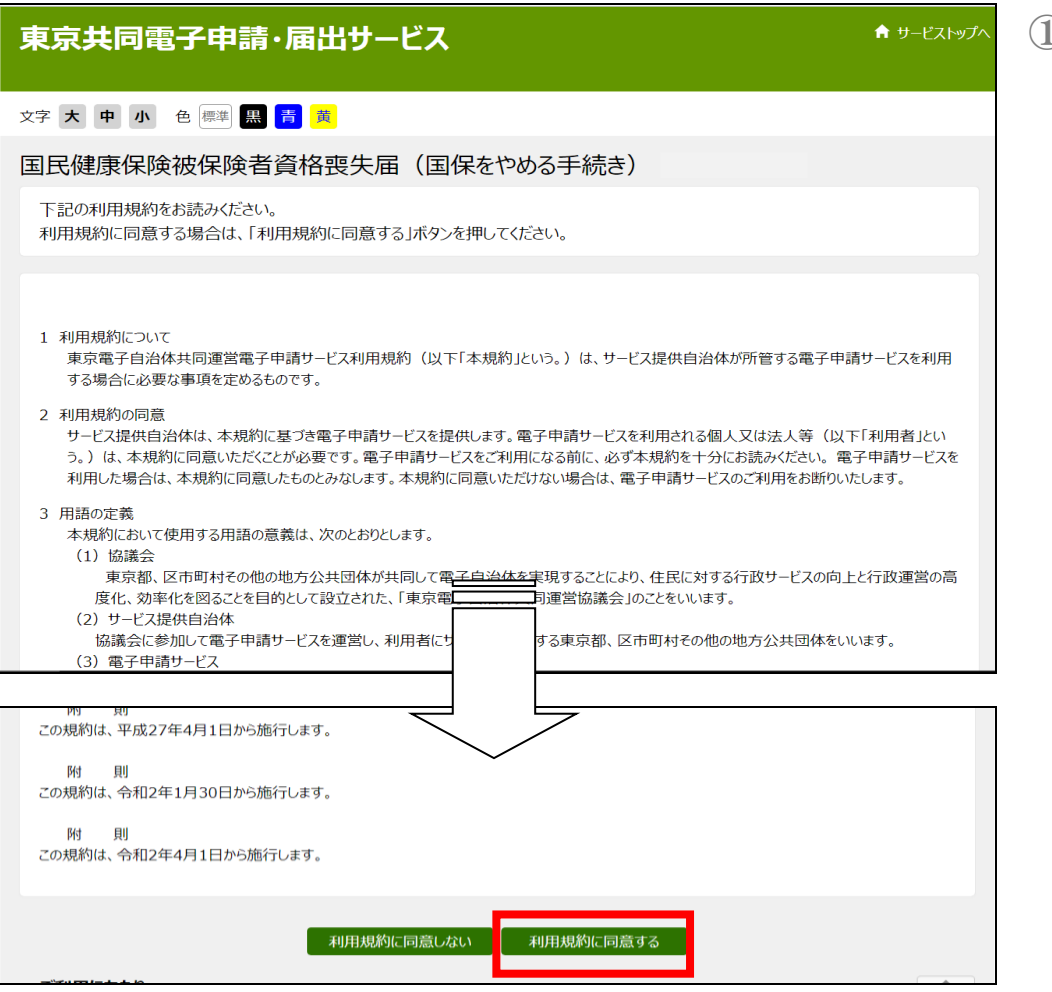

① 利用規約を必ず お読みいただき、 一番下にある「利 用規約に同意す る」をクリックしま す。

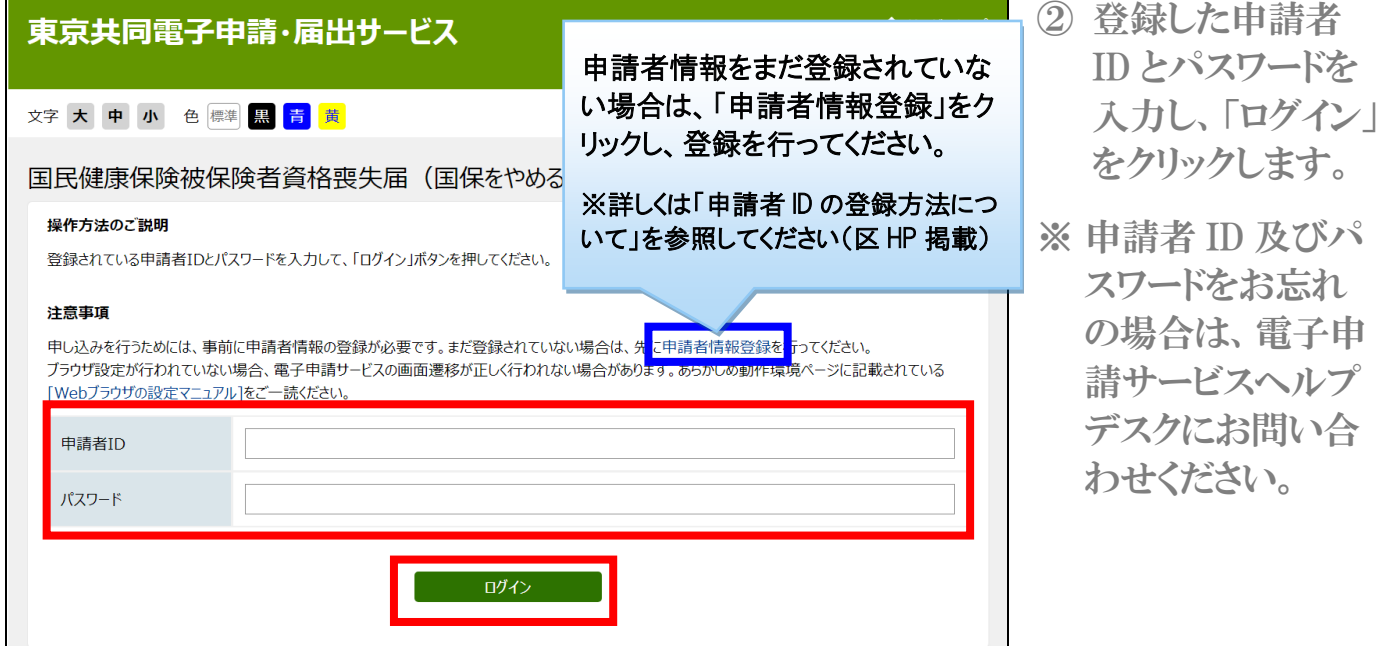

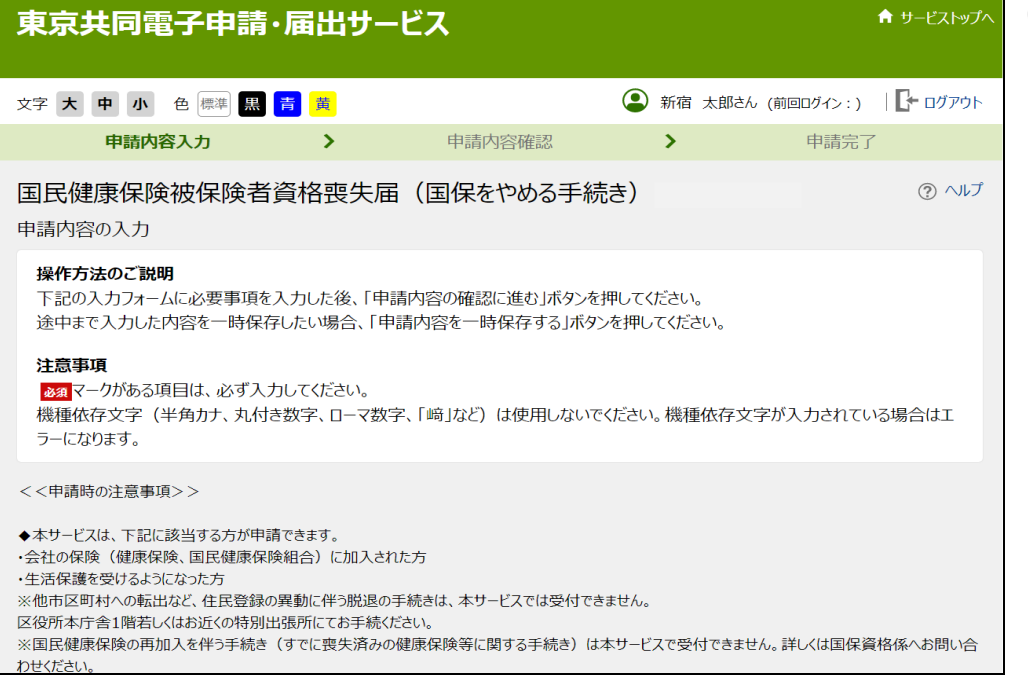

③ 申請内容入力画 面に遷移します。

> 注意事項をよくお 読みいただき、申 請フォームの入力 へ移ります。

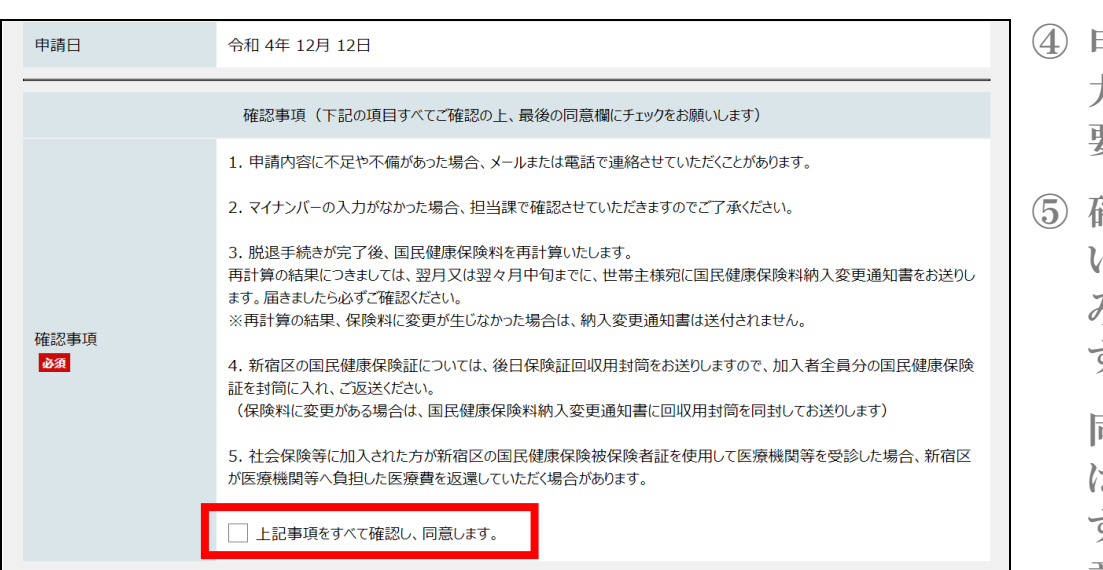

- ④ 申請日は自動入 力のため、入力不 要です。
- ⑤ 確認事項に同意 いただける場合の み、申請が可能で す。

同意いただく場合 は、「上記事項を すべて確認し、同 意します。」にチェ ックを必ず入れて ください。

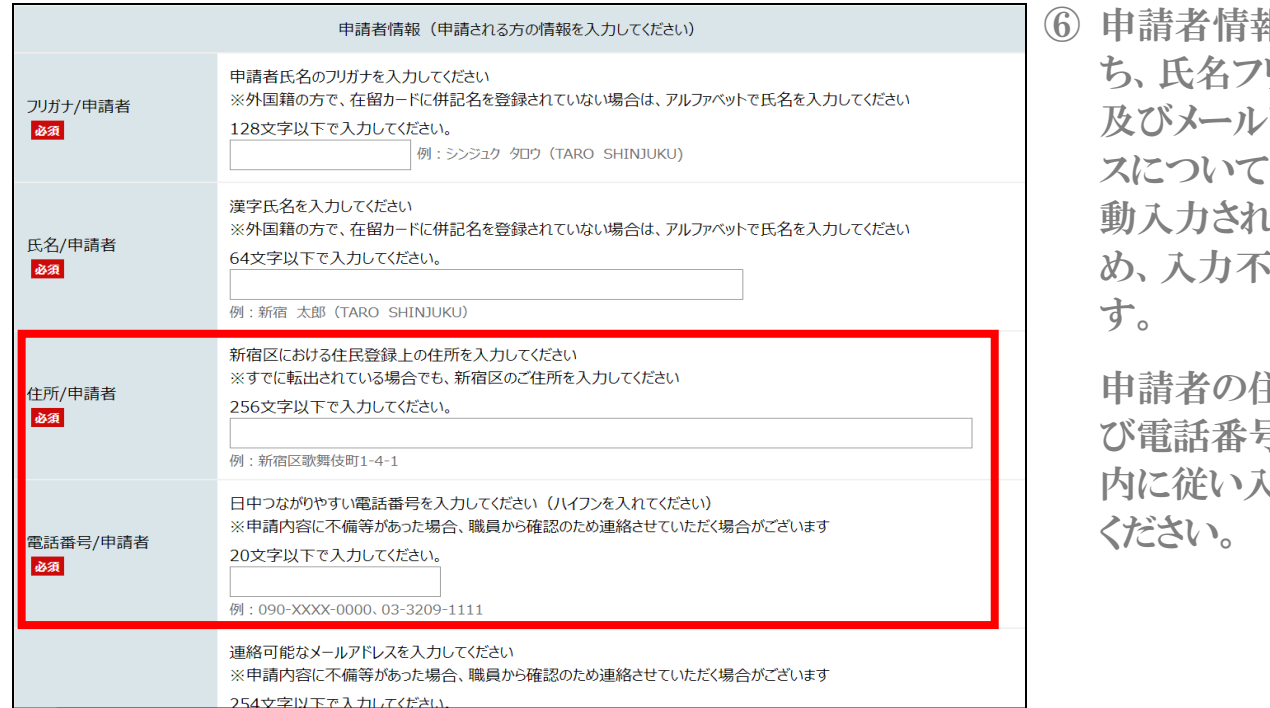

報のう リガナ アドレ 2は、自 しるた 要で

主所及 び電話番号を、案 内に従い入力して

⑦ 「ファイルの選択」 申請者の本人の確認ができる書類を添付してください。 をクリックし、申請 «本人確認書類の例(顔写真付きの身分証がある場合は1点)» 者の本人確認書 運転免許証(おもて面)、マイナンバーカード(おもて面)、在留カード(おもて面)、パスポート(顔写真の面)障害 者手帳(顔写真の面)など 類の画像ファイル «本人確認書類の例(顔写真付きの身分証がない場合は2点)» を登録してくださ 国民健康保険被保険者証、高齢受給者証、基礎年金番号通知書、年金手帳、介護保険被保険者証、後期高齢者 医療被保険者証、限度額適用認定証、国民健康保険料納入通知書、住民票など 本人確認書類/申請者 い。 必須 ※添付できる画像ファイルは1つのみです。 (複数のファイルは添付できません。) ※2点書類の場合は、1つの写真に収まるように撮影いただくようお願いします。 登録できるファイルのサイズは、10(MB) までです。 登録できるファイルの種類は、 画像ファイル(jpg,jpeg,gif,png),Adobe PDF文書(pdf)  $\overline{r}$  at ファイルの選択ファイルが選択されていません

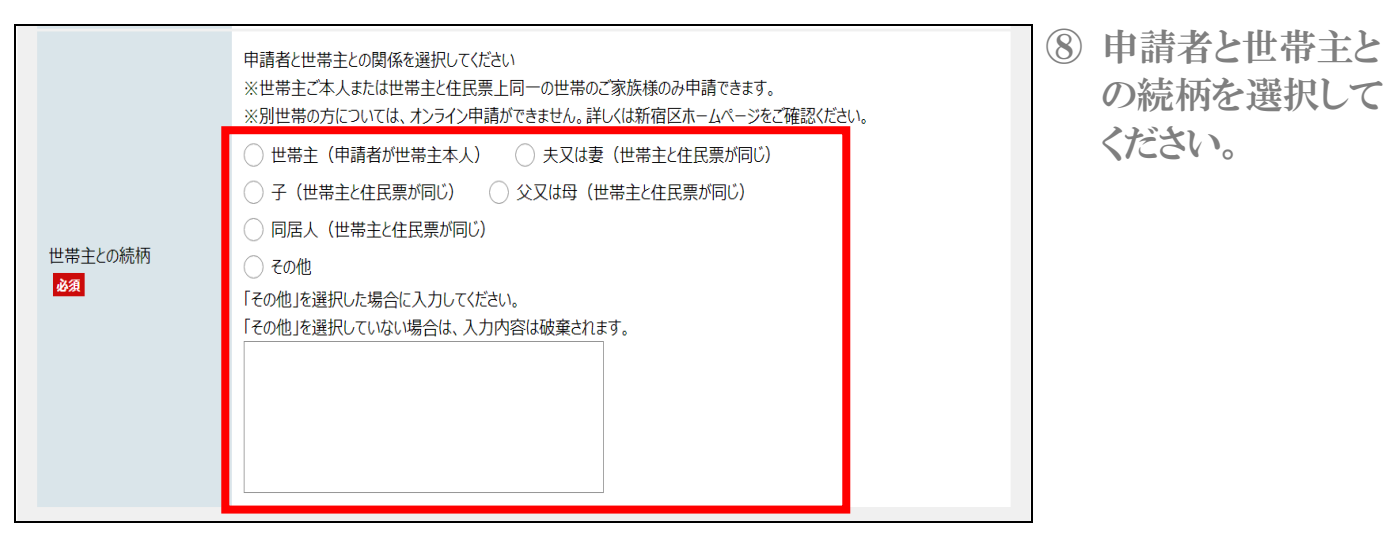

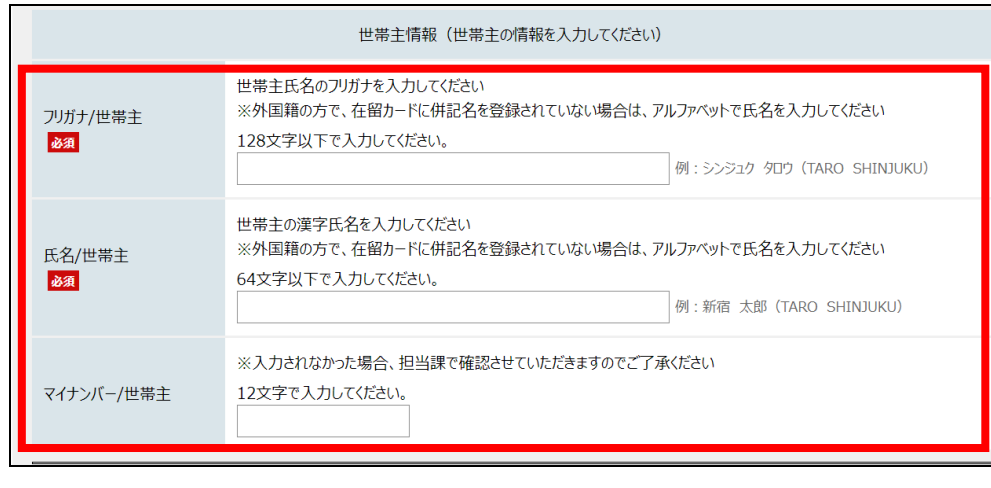

※枝番は記入不要です。 (保険証に枝番が記載されている場合)

例: 65-00 1234 → 65001234と入力

8文字で入力してください。

**对象者数** 必須

必要書類の添付 必須

記号·番号/国民健康保

- ⑨ 世帯主の情報(氏 名フリガナ、氏名 漢字、マイナンバ ー)を入力してくだ さい。
- ※ マイナンバーの入 力は省略できま す。(職員が確認 させていただきま すのでご了承くだ さい。)

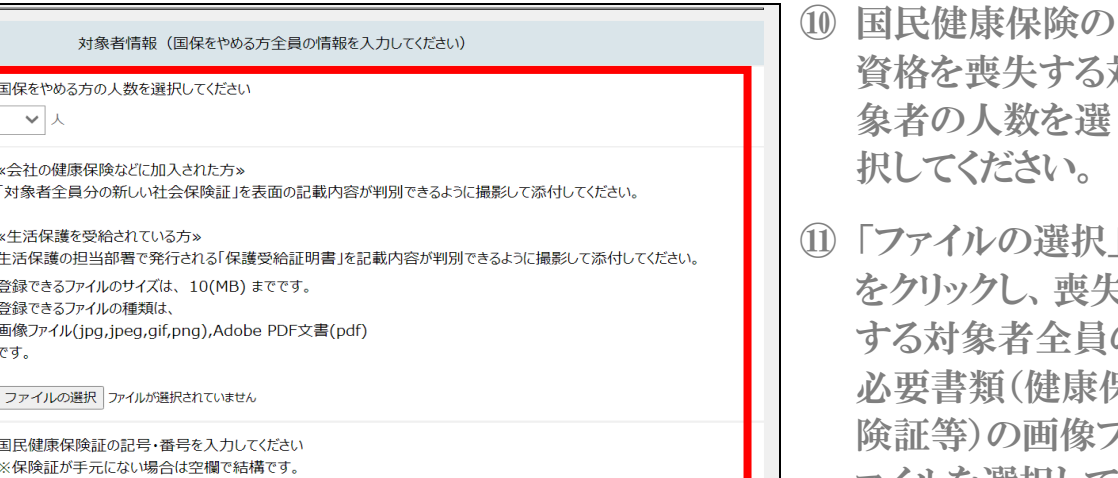

- 資格を喪失する対 象者の人数を選 ださい。 ⑪ 「ファイルの選択」 をクリックし、喪失
- する対象者全員の 必要書類(健康保 の画像フ ァイルを選択してく ださい。
- ⑫ 国民健康保険証 の記号・番号を入 力してください。 (不明の場合は省 略可能です)

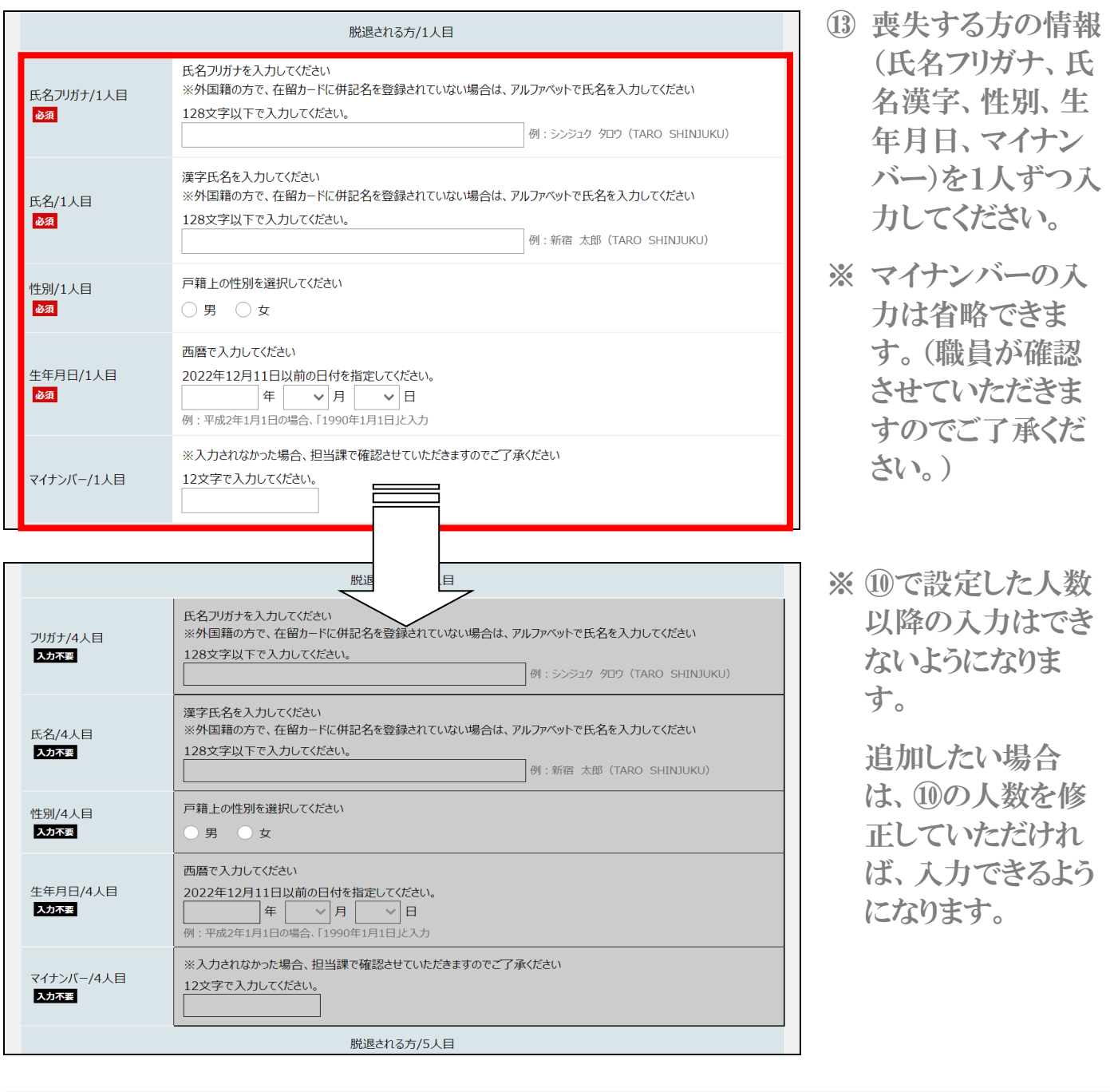

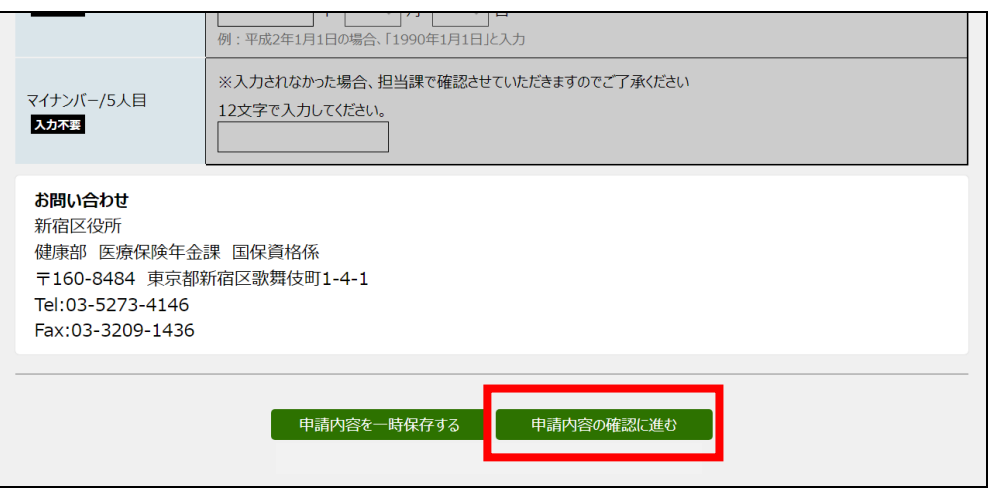

⑭ 入力完了後、一番 下まで移動し、「申 請内容の確認に 進む」をクリックし ます。

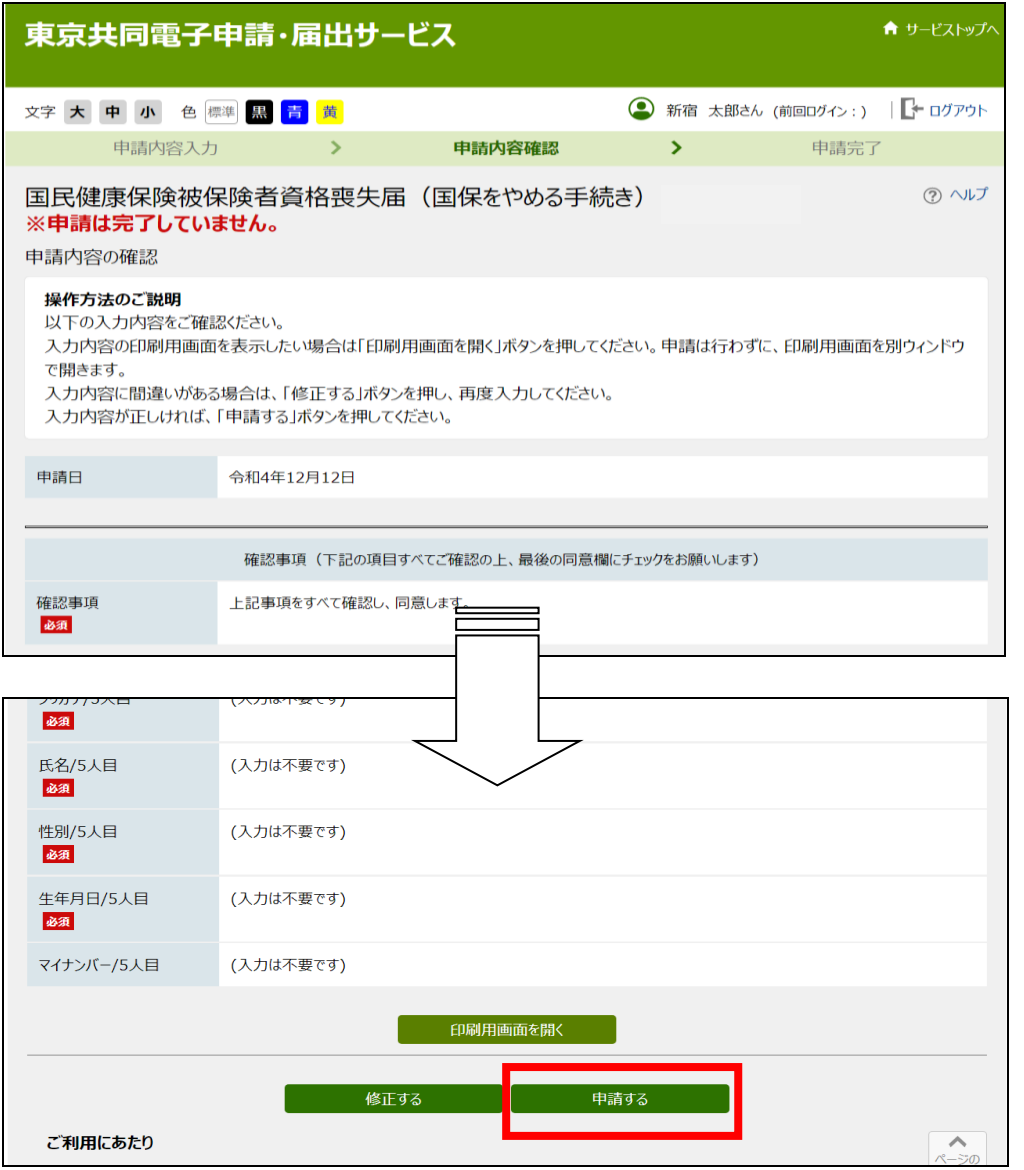

⑮ 申請内容確認画 面に遷移します。

> 入力内容が間違っ ていないか、確認 してください。

問題がなければ、 「申請する」をクリ ックします。

※ 修正が必要な場合 は、「修正する」を クリックし、内容を 修正してください。

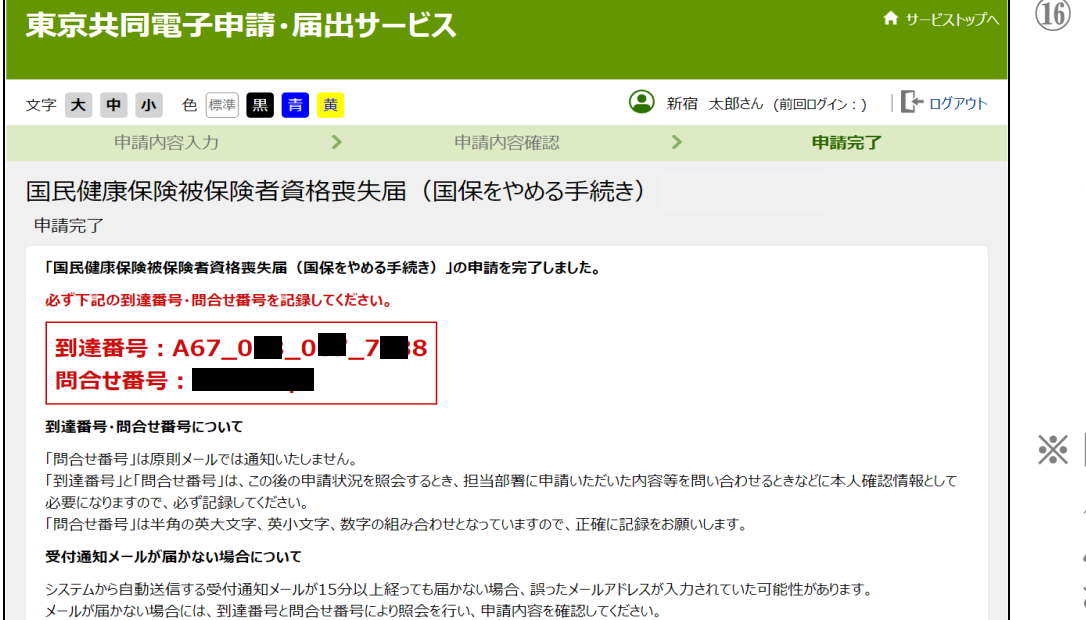

申請の受付完了 画面に遷移しま す。

> 登録したメールアド レス宛に受付完了 のお知らせのメー ルが送信されま す。

間合せ番号はメー ルで通知されませ んので、ご注意くだ さい。

2023/01/19 (木) 14:31 □東京共同 電子申請・届出サービス <shinsei-tokyo@elg-front.jp> 新宿区電子申請サービスからのお知らせ (受付通知) 宛先 アイテム保持ポリシー 受信トレイ (2年間) 有効期限 2025/01/18 (このメールは東京共同電子申請・届出サービスが発行しております。) 新宿区役所 医療保険年金課 国保資格係です。<br>ご申請いただきました、国民健康保険被保険者資格要失届につきまして、以下の通り受付しましたので、お知らせいたします。 【ご申請内容】 到這番号:A67\_<br>申込日時:2023 年 01 月 19 日 14 時 29 分 ※申請状況については、こちらの URL から確認いただけます。 - CURL」<br>https://www.shinsei.elg-front.jp/tokyo2/uketsuke/status?applyId-A674106141768<br>(東京共同電子申請・届出サービス) ※国民健康保険被保険者資格要失届の電子申請については、下記 URL をご参照ください。 ベースには本来が安政は安全員は安久国の電」→新については、「Work ミュット<br>[URL] https://www.city.shinjuku.lg.jp/kenkou/hoken01\_000001\_00026.html<br>(新宿区ホームベージ) 【今後の流れについて】<br>受付した中諸は、今後融員で内容確認を行います。<br>内容に関題がない場合、ご登録いただいたメールアドレスにて審査結果登録メールをお送りします。<br>内容に不償等があった場合、ご登録いただいたメールアドレス又は電話番号を通じて運路いたしますので、必ずご確認ください。 ≪お問合せ≫<br>新宿区役所 健康部 医療保険年金課 国保資格係 このメールは、東京共同電子申請・届出サービスが自動的に送信しております。<br>このメールに返信いただいても、回答することができません。

⑰ 東京共同電子申 請・届出サービス ([shinsei](mailto:shinsei-tokyo@elg-front.jp)[tokyo@elg](mailto:shinsei-tokyo@elg-front.jp)[front.jp](mailto:shinsei-tokyo@elg-front.jp))から左図 の内容でメールが 届いていることを 確認してください。 これで申請完了と なります。

#### 2 審査状況確認について

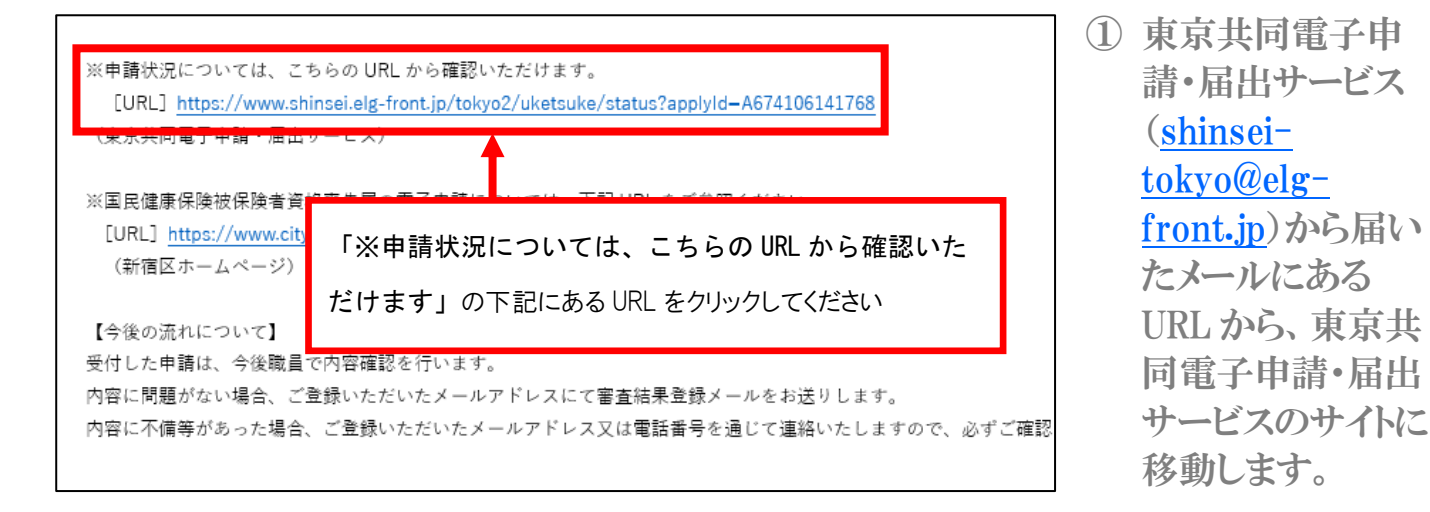

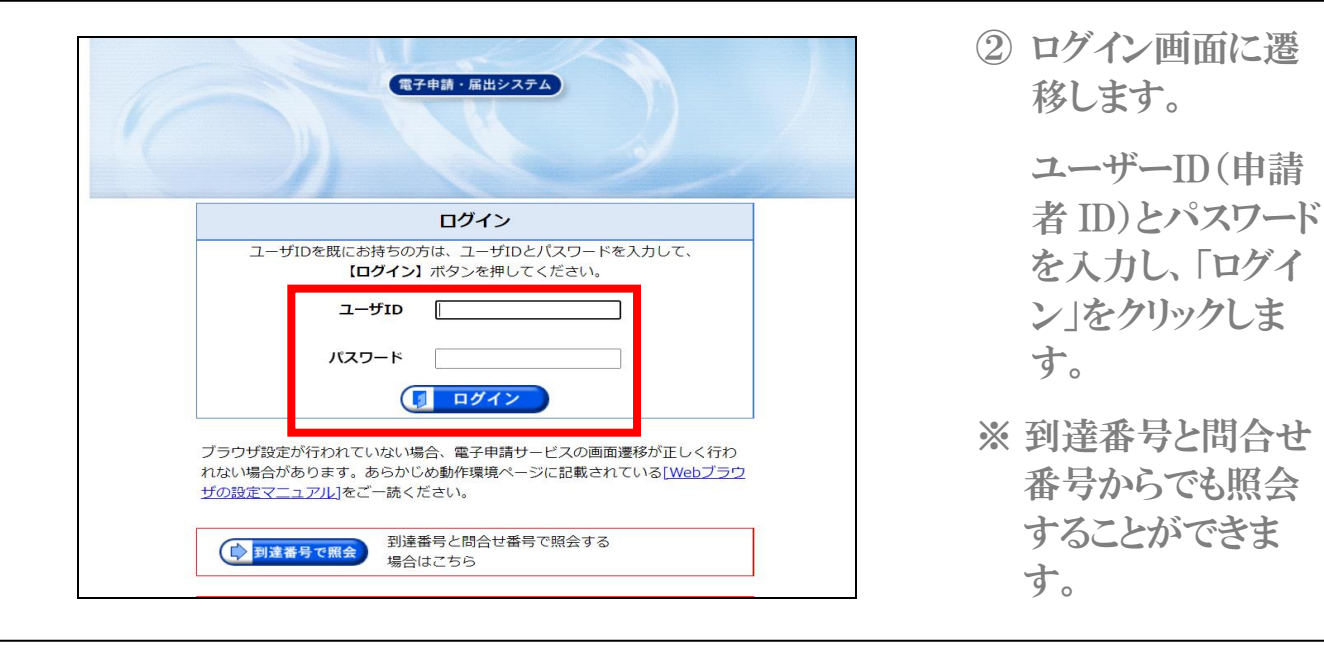

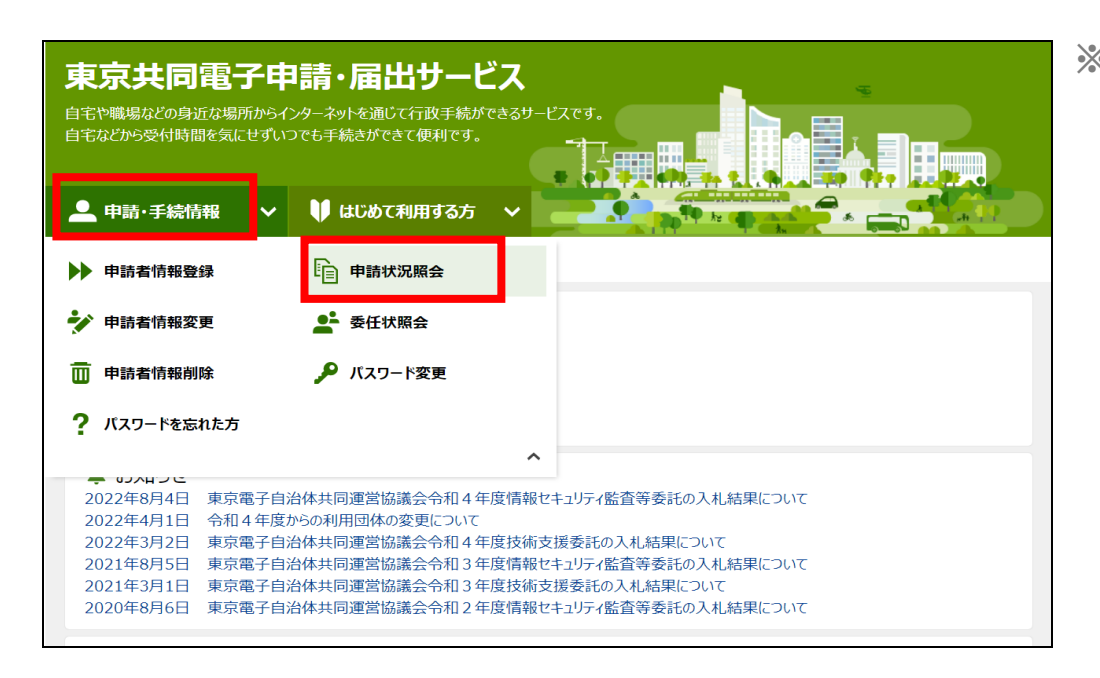

※ 東京共同電子申 請・届出サービス のトップページから でも、申請状況を 確認できます。

> 「申請・手続情報」 をクリックし、サー ビスの一覧が表示 されますので、「申 請状況照会」をクリ ックすると、②の画 面に移動します。

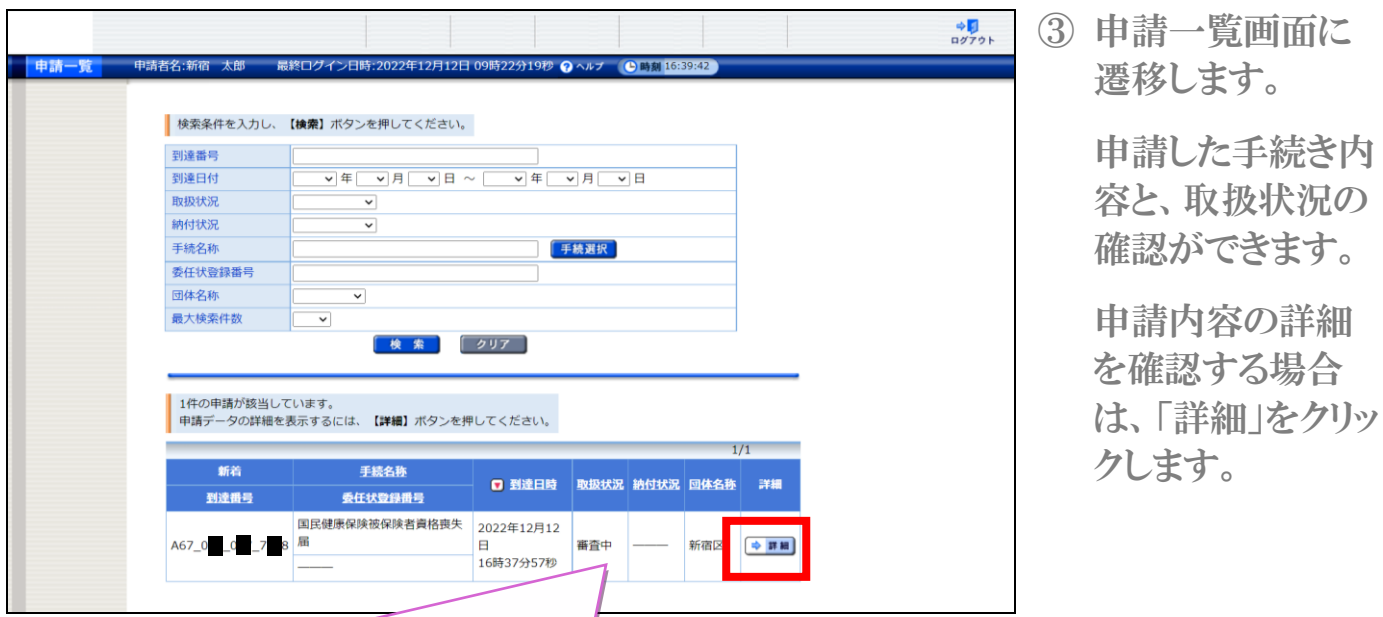

#### 【取扱状況の表示内容】

◇ 審査中 担当課にて申請内容の確認を行っている最中であることを示します。

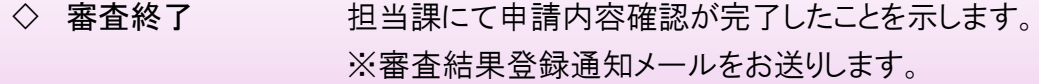

- ◇ 補正指示中 申請内容に不備等があり、担当課からメールまたは電話連絡にて、内容の補 正をお願いしている状況であることを示します。
- ◇ 補正確認待ち 補正した内容を、担当課にて確認を行っている最中であることを示します。
- ◇ 取下げ依頼中 取下げ内容を、担当課にて確認を行っている最中であることを示します。
- ◇ 取下げ終了 担当課にて取下げ処理が完了したことを示します。

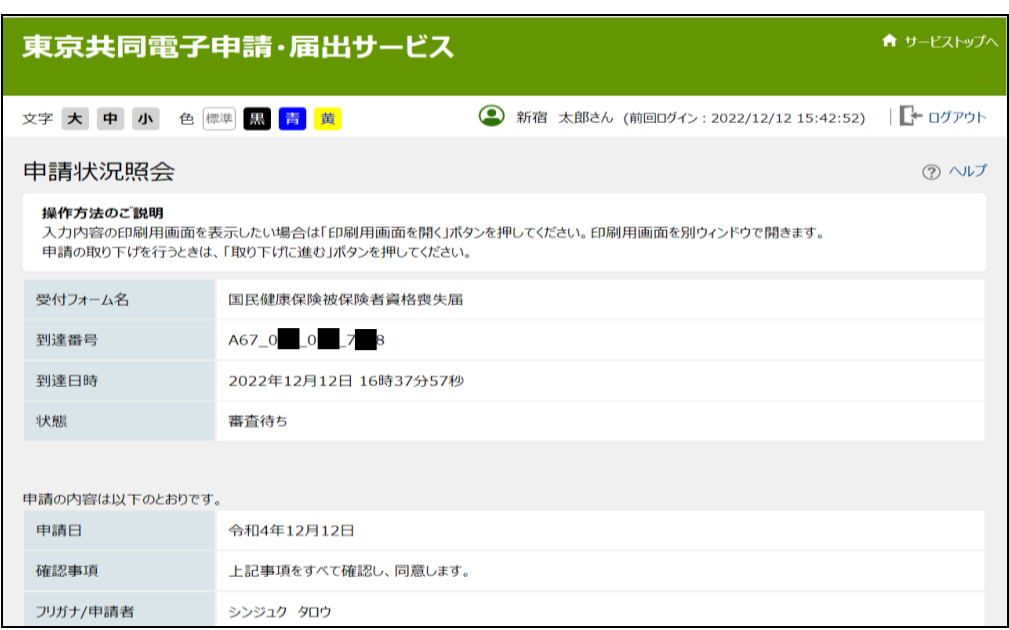

④ 申請内容の詳細 画面に遷移しま す。

> 申請内容の詳細 を確認することが できます。

※補正指示メールを 受け取られた場合 や、申請の取り下げ を行う場合は、次の ページをご覧くださ い。

### 【補正指示メールを受け取られた場合】

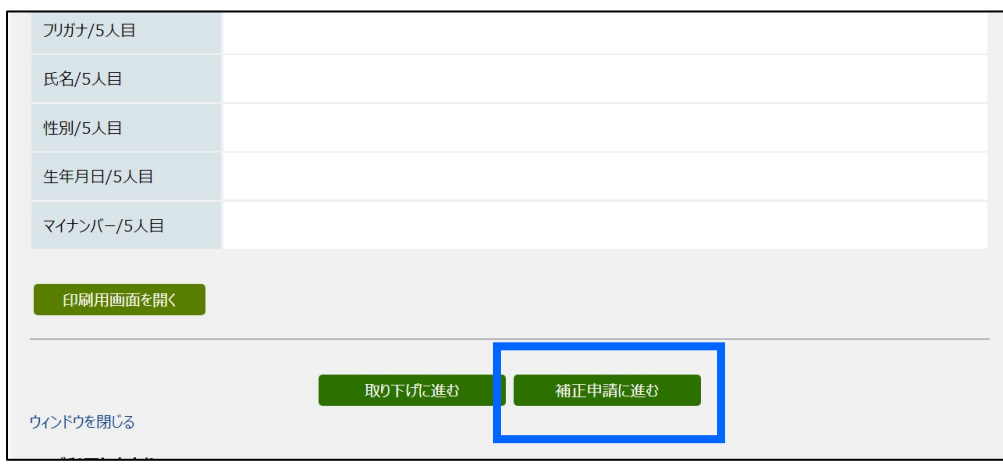

内容に不備があった 場合、新宿区からメー ル又は電話にて、補 正依頼の連絡をいた します。

その場合、「補正申請 に進む | をクリックし、 先の画面で再度正し い内容で申請を行っ てください。

取り下げ手続きを行っ

てください。

※申請完了後、P.7 の⑰にあるメールが届きますので、必ずご確認ください。

## 【申請を取り消したい場合】

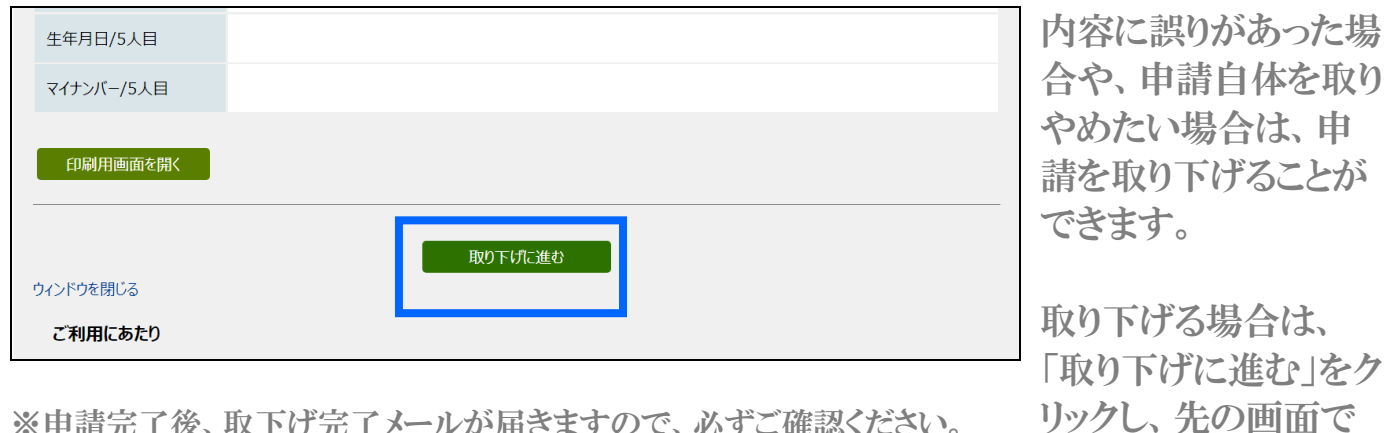

※申請完了後、取下げ完了メールが届きますので、必ずご確認ください。

### 【お問合せ】

電子申請における操作方法について

電子申請サービスヘルプデスク(平日のみ 8時30分~18時)

TEL 0120-03-0664

※Web や FAX でもお問合せ可能です。詳しくは東京共同電子申請・届出サービスのサイトをご確認ください。

国民健康保険の資格喪失手続きについて

新宿区役所 健康部 医療保険年金課 国保資格係 (平日 8時30分~17時(火曜日のみ 8時30分~19時) ・ 第4週日曜日 9時~17時) TEL 03-5273-4146 / FAX 03-3209-1436